## **ขั้นตอนการแก้ไขปัญหาระบบจัดเก็บและบริการข้อมูลทะเบียนพาณิชย์ไม่สามารถเข้าเมนูใดๆ จากหน้าเมนูหลักได้**

1.เปิดใช้งานเบราวเซอร์ chrome ( O ) เปิดเว็บไซต์ระบบจัดเก็บและบริการข้อมูลทะเบียนพาณิชย์ และกรอกรหัสผู้ใช้ เพื่อเข้าสู่หน้าเมนูหลักของระบบตามปกติ

2.เมื่อระบบแสดงหน้าเมนูหลัก ให้สังเกตสัญลักษณ์ (  $\blacksquare$  ) หากพบให้คลิกซ้ายที่สัญลักษณ์ดังกล่าว เพื่อเปิดหน้าจอแจ้งเตือน หากไม่พบสัญลักษณ์ข้างต้น ให้คลิกเมนูต่างๆ หลายๆ ครั้ง บนหน้าเมนูหลัก จนกว่าเบราวเซอร์ **chrome** จะแสดงสัญลักษณ์ แจ้งเตือน

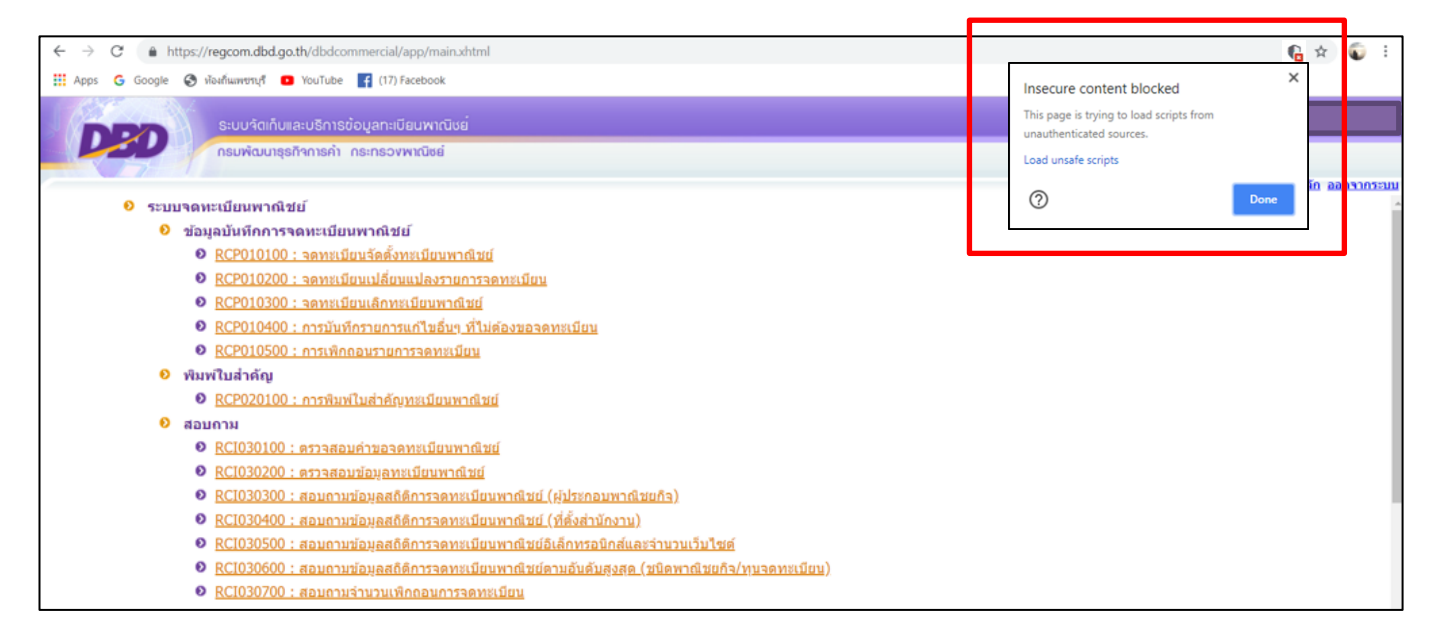

3.เมื่อหน้าจอแจ้งเตือนแสดงแล้วให้คลิกที่ตัวอักษรสีน้้าเงินค้าว่า "**Load unsafe scripts**" "**โหลดสคริปต์ที่ไม่ปลอดภัย**" และลองทดสอบคลิกเข้าเมนูที่ต้องการเข้า จะพบว่าสามารถเข้าได้ปกติหากไม่ได้ให้ปิดหน้าเว็บที่เปิดด้วย **chrome** ทั้งหมด และเปิด **chrome** ขึ้นมาเข้าระบบอีกครั้ง

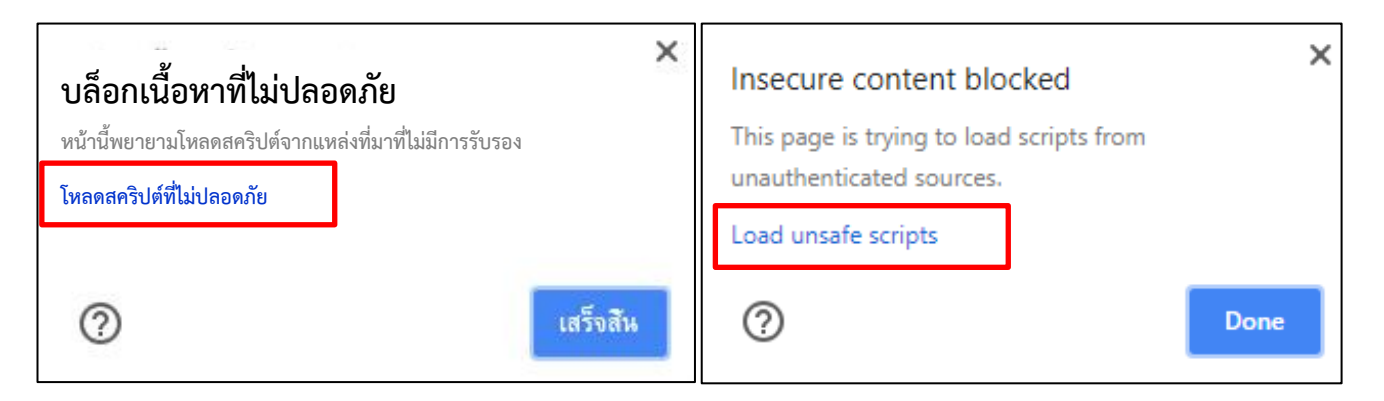

ทั้งนี้ อาจพบว่าบางพื้นที่อาจต้องเข้าระบบโดยวิธีนี้ทุกครั้ง บางพื้นที่อาจเข้าระบบโดยวิธีนี้ครั้งเดียวแล้วสามารถใช้งานได้ปกติ ขึ้นอยู่กับคอมพิวเตอร์ที่ใช้ และเวอร์ชั่นของเบราวเซอร์ **chrome** ที่ติดตั้งในเครื่อง